## **PASOS PARA DESCARGAR TU FACTURA ELECTRÓNICA CFDI (XML, PDF)**

**1. Accede a la siguiente página https://laesfera.com.mx/page y da clic donde se indica en la siguiente imagen**

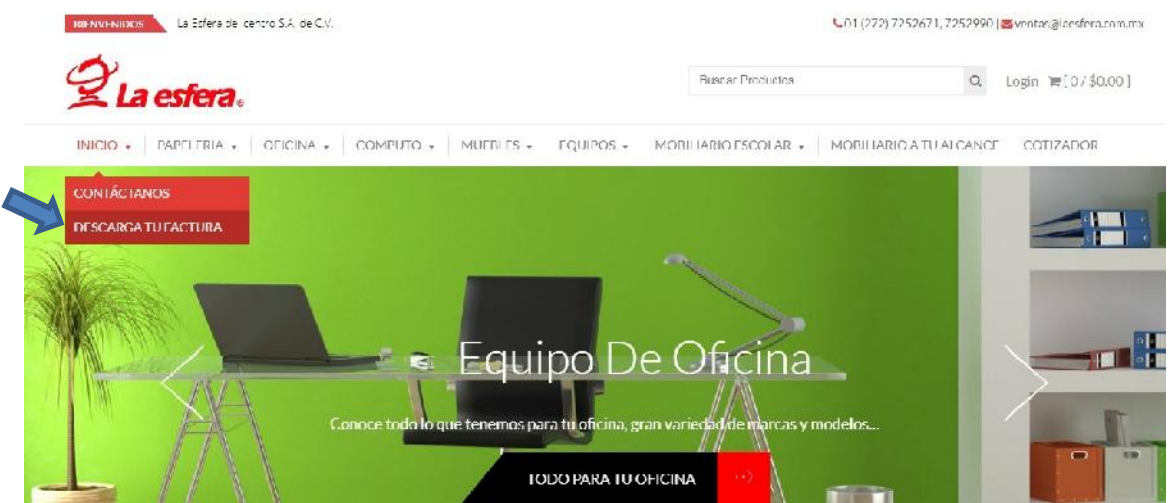

**2. Aparecerá la siguiente pantalla**

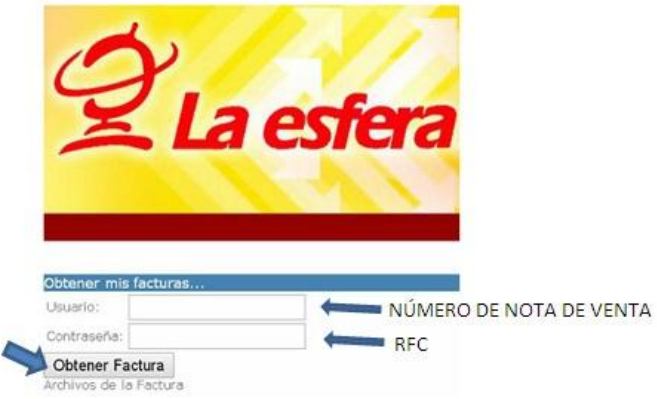

- **a) En el campo usuario ingresa el número de nota de venta de tu compra, ejemplo: 12345**
- **b) En el campo contraseña ingresa tu RFC.**
- **c) Posteriormente da clic en el botón obtener factura.**

**3. Finalmente una vez ingresados los datos correctamente aparecerá la siguiente pantalla en donde podrás descargar tus archivos XML y PDF en tu computadora, tablet o celular.**

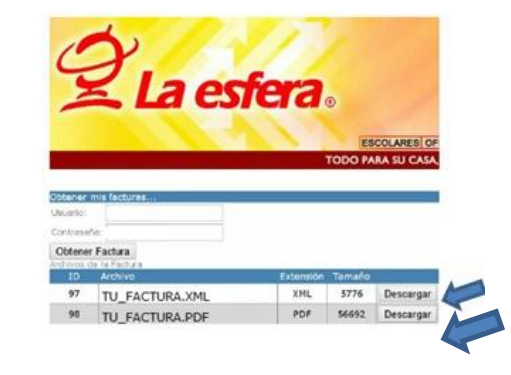

*Recuerda tener la opción "ventanas emergentes" habilitada*